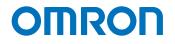

Programmable Multi-Axis Controller

## Startup Guide for Serial Encoder BiSS-C/EnDAT 2.1/2.2/1S Motor

CK5M-CPU1□1 CK3M-CPU1□1 CK3W-ECS300

Startup Guide

#### NOTE

- 1. All rights reserved. No part of this publication may be reproduced, stored in a retrieval system, or transmitted, in any form, or by any means, mechanical, electronic, photocopying, recording, or otherwise, without the prior written permission of OMRON.
- 2. No patent liability is assumed with respect to the use of the information contained herein. Moreover, because OMRON is constantly striving to improve its high-quality products, the information contained in this manual is subject to change without notice.
- 3. Every precaution has been taken in the preparation of this manual. Nevertheless, OMRON assumes no responsibility for errors or omissions.

Neither is any liability assumed for damages resulting from the use of the information contained in this publication.

#### - Trademarks -

- Microsoft, Windows, Excel, Visual Basic, and Microsoft Edge are either registered trademarks or trademarks of Microsoft Corporation in the United States and other countries.
- EtherCAT® is registered trademark and patented technology, licensed by Beckhoff Automation GmbH, Germany.

Other company names and product names in this document are the trademarks or registered trademarks of their respective companies.

#### - Copyrights

- Microsoft product screen shots used with permission from Microsoft.
- This product incorporates certain third party software. The license and copyright information associated with this software is available at http://www.fa.omron.co.jp/nj\_info\_e/.

## **Sections in this Manual**

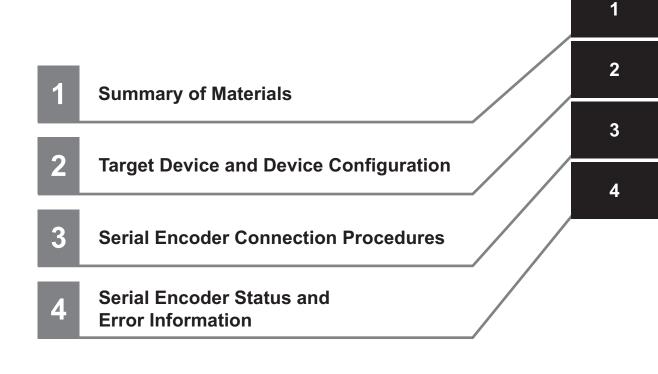

## CONTENTS

| Sections in this Manual | 3 |
|-------------------------|---|
| Precautions             | 5 |
| Related Manuals         | 6 |
| Terms and Definitions   | 7 |
| Revision History        | 8 |

#### Section 1 About This Guide

| 1-1 | Introdu | uction            | 1-2 |
|-----|---------|-------------------|-----|
|     |         | Intended Audience |     |

#### Section 2 Target Device and Device Configuration

| 2-1 Devi | ice Configuration2 | 2-2 |
|----------|--------------------|-----|
|----------|--------------------|-----|

#### Section 3 Serial Encoder Connection Procedures

| 3-1 | Worl  | <pre>&lt; Flow</pre>                           | 3-2 |
|-----|-------|------------------------------------------------|-----|
| 3-2 | Cont  | roller Setting Preparations                    | 3-3 |
| 3   | 3-2-1 | Creation of a New Project                      | 3-3 |
| 3   | 3-2-2 | Controller Initial Setting                     | 3-4 |
| 3-3 | Seria | al Encoder Wiring                              | 3-6 |
| 3-4 | Vario | ous Controller Settings and Checking Operation | 3-7 |

#### Section 4 Serial Encoder Status and Error Information

| 4-1 | BiSS-C Encoder Error Information              | 4-2 |
|-----|-----------------------------------------------|-----|
| 4-2 | EnDAT2.2 Encoder Status and Error Information | 4-3 |
| 4-3 | 1S Motor Encoder Status and Error Information | 4-4 |

#### **Precautions**

- For actual system construction, check the specifications for devices and equipment that make up the system, use a method with sufficient margin for ratings and performance, and adopt safety circuits and other safety measures to minimize risks even if a breakdown occurs.
- To safely use the system, obtain manuals or user's guides for devices and equipment that make up the system, and confirm and understand the precautions related to safety such as "Safety Precautions" and "Precautions for Safe Use", and other contents of the manuals or user's guides, including "Precautions for Correct Use", before use.
- The customer themselves must check all regulations, laws, and rules that are applicable to the system.
- No part or the whole of this document may be copied, duplicated, or redistributed without the permission of OMRON Corporation.
- The contents of this document may be subject to change without notice for the purpose of improvement.

Special information in this document is classified as follows:

#### rh

#### **Precautions for Correct Use**

Precautions on what to do and what not to do to ensure correct operation and performance.

### **Related Manuals**

To safely use the system, obtain manuals or user's guides for devices and equipment that make up the system, and confirm and understand the precautions related to safety such as "Safety Precautions" and "Precautions for Safe Use", and other contents of the manuals or user's guides, including "Precautions for Correct Use", before use.

The manuals provided by OMRON Corporation (hereinafter, "OMRON") and Delta Tau Data Systems Inc. (hereinafter "DT") are as shown below.

| Manufac-<br>turer | Cat. No. | Model                                     | Manual name                                                    |
|-------------------|----------|-------------------------------------------|----------------------------------------------------------------|
| OMRON             | O036     | CK5M-CPU1□1<br>CK3M-CPU1□1<br>CK3W-ECS300 | Programmable Multi-Axis Controller Hardware User's Man-<br>ual |
| DT                | O014     |                                           | Power PMAC User's Manual                                       |
| DT                | O015     |                                           | Power PMAC Software Reference Manual                           |
| DT                | O016     |                                           | Power PMAC IDE User's Manual                                   |

### **Terms and Definitions**

| Term           | Description and definition                                                                                |
|----------------|----------------------------------------------------------------------------------------------------|
| PMAC           | An acronym for Programmable Multi-Axis Controller.                                                        |
| Power PMAC IDE | Computer software that is used to configure the Controller, create user programs, and perform monitoring. |
| Serial Encoder | An encoder that uses communications to perform data transfer.                                             |

## **Revision History**

A manual revision code appears as a suffix to the catalog number on the front and back covers of the manual.

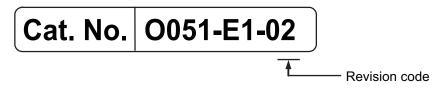

| Revision<br>code | Date         | Revised content                                                      |
|------------------|--------------|----------------------------------------------------------------------|
| 01               | May 2021     | Original production                                                  |
| 02               | January 2022 | <ul> <li>Revisions due to the addition of the CK5M-CPU1□1</li> </ul> |
| 02               | January 2023 | Corrected mistakes.                                                  |

# 1

## **About This Guide**

This section provides an introduction of this document.

| 1-1 | Introdu | iction            | <b>1-</b> 2 | 2 |
|-----|---------|-------------------|-------------|---|
|     | 1-1-1   | Intended Audience | . 1-:       | 2 |

## **1-1** Introduction

This document describes the connecting procedure and confirmation for an OMRON Programmable Multi-Axis Controller CK $\square$ M-CPU1 $\square$ 1 (hereinafter referred to as "Controller") and a serial encoder of BiSS-C, EnDAT2.1/2.2, and 1S Motor with serial communication protocols.

Understanding the settings and key points of the setting procedures described in *Section 3 Serial Encoder Connection Procedures* on page 3-1, helps you configure the Controller to communicate with a Serial Encoder that supports each protocol and receive absolute position information.

#### **1-1-1** Intended Audience

This guide is intended for the following personnel, who must also have knowledge of electrical systems (electrical or the equivalent).

- Personnel in charge of introducing FA systems.
- Personnel in charge of designing FA systems.
- Personnel in charge of installing and maintaining FA systems.
- · Personnel in charge of managing FA systems and facilities.

Also, this guide is intended for personnel who understand the contents described in the DT manual.

## 2

## Target Device and Device Configuration

This section lists the target equipment and system configurations for connections in these materials.

| 2-1 | Device Configuration | 2-2 | 2 |
|-----|----------------------|-----|---|
|-----|----------------------|-----|---|

## **2-1 Device Configuration**

The configuration devices for reproducing the connection procedures in this document are shown below.

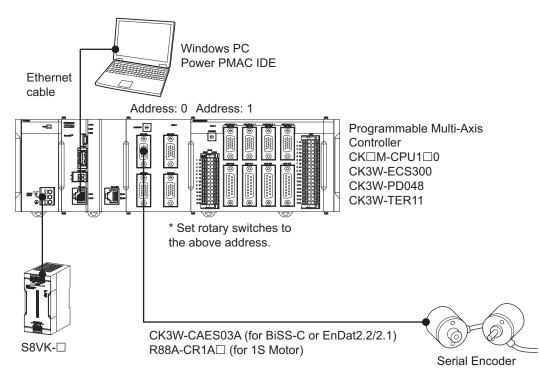

| Manufacturer | Name                               | Model          | Version            |
|--------------|------------------------------------|----------------|--------------------|
| OMRON        | Programmable Multi-Axis Controller | CK□M-CPU1□1    | Ver. 2.6.1 or lat- |
|              | CPU Unit                           |                | er                 |
| OMRON        | Programmable Multi-Axis Controller | CK3W-ECS300    |                    |
|              | Axis Interface Unit                |                |                    |
| OMRON        | Programmable Multi-Axis Controller | CK3W-PD048     |                    |
|              | Power Supply Unit                  |                |                    |
| OMRON        | Programmable Multi-Axis Controller | CK3W-TER11     |                    |
|              | End Cover                          |                |                    |
| HEIDENHAIN   | Serial Encoder (EnDat2.1/2.2)      | ROQ437         |                    |
| Renishaw     | Serial Encoder (BiSS-C)            | RL26□          |                    |
| OMRON        | Servomotor                         | R88M-1S□       |                    |
| OMRON        | Encoder Cable                      | R88A-CR1A      |                    |
| OMRON        | Switch Mode Power Supply           | S8VK-□         |                    |
| OMRON        | Encoder Cable                      | CK3W-CAES03A   |                    |
|              | Windows PC                         |                |                    |
| DT           | Power PMAC Setting Tool            | Power PMAC IDE | Ver. 4.5 or later  |

## 3

## Serial Encoder Connection Procedures

This section describes the procedures to connect the Controller and Serial Encoder. The description assumes that the Controller is set to factory default.

| 3-1 | Work  | <pre>&lt; Flow</pre>                           | 3-2 |
|-----|-------|------------------------------------------------|-----|
| 3-2 | Cont  | roller Setting Preparations                    |     |
|     | 3-2-1 | Creation of a New Project                      |     |
|     | 3-2-2 | Controller Initial Setting                     |     |
| 3-3 | Seria | al Encoder Wiring                              |     |
| 3-4 | Vario | ous Controller Settings and Checking Operation | 3-7 |

3

## 3-1 Work Flow

The procedures for connecting the Controller and Serial Encoder are shown below.

| 3-2 Controller Setting Preparations on page 3-3 | Perform the Controller setting preparations. |
|-------------------------------------------------|----------------------------------------------|
| ▼                                               |                                              |
| 3-2-1 Creation of a New Project on page 3-3     |                                              |
| ▼                                               |                                              |
| 3-2-2 Controller Initial Setting on page 3-4    |                                              |
| $\Box$                                          |                                              |
| 3-3 Serial Encoder Wiring on page 3-6           | Perform wiring for each device.              |
| $\bigtriangledown$                              |                                              |
| 3-4 Various Controller Settings and Checking    | Perform the Controller settings and opera-   |
| Operation on page 3-7                           | tion check.                                  |

## **3-2 Controller Setting Preparations**

Perform the Controller setting preparations. Install the Power PMAC IDE on the PC beforehand.

#### **3-2-1** Creation of a New Project

Follow the procedure below to create a new project.

| 1 | Connect the Controller and computer                                                                                                    |                                                                                                    |
|---|----------------------------------------------------------------------------------------------------|----------------------------------------------------------------------------------------------------|
| 2 | with an Ethernet cable.<br>Turn ON the power supply to the Con-<br>troller.                                                                                                    |                                                                                                    |
| 3 | <ul> <li>Start up Power PMAC IDE.</li> <li>If a dialog for checking access rights<br/>is displayed at the time of startup, se-<br/>lect the option for starting up.</li> </ul>                                                                                                    | PowerPMAC IDE                                                                                                    |
| 4 | <ul> <li>The Communication screen is displayed, so specify the IP address of the Controller to be connected to, and click the Connect button.</li> <li>The default IP address for the Controller is "192.168.0.200".</li> <li>If necessary, change the Windows IP address to "192.168.0.X".</li> </ul> | IDE Environment       -       ×         Communication       *       *         IP Address       192.168.0.200       Port         Port       22       Protocol         Protocol       SSH       User         User       root       Password         Password       •••••••       SelectDeviceAtStartup         IP Address       SelectDeviceAtStartup       True         IP Address       Set IP Address         Set IP Address       Set IP Address         For detailed setup options go to Tools menu -> Options ->         PowerPMAC       *                                                                                                    |
| 5 | Power PMAC IDE starts up, and the<br>Controller will come online.                                                                                                    | <complex-block>         Image: Control of the control of the control of t</complex-block> |

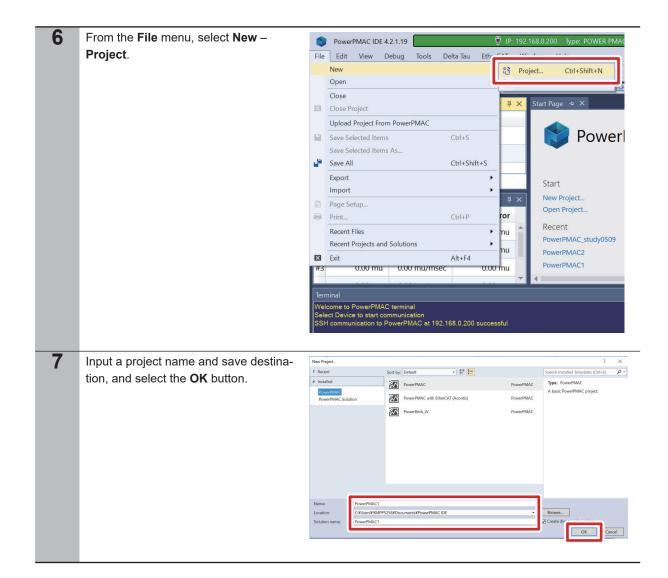

#### 3-2-2 Controller Initial Setting

Follow the procedure below to perform the initial settings for the Controller.

#### Precautions for Correct Use

Since all memory is cleared by the initial settings, be sure to save any data remaining in the Controller that you may need.

| Type the <b>\$\$\$</b> *** command from the Ter-<br>minal, and set the Controller to the fac-<br>tory default state. | Terminal: Online [192.168.0.200 : SSH] <ul> <li></li></ul> |
|----------------------------------------------------------------------------------------------------|------------------------------------------------------------|
|                                                                                                    |                                                            |

| 2 | <ul> <li>Type the save command in the Power<br/>PMAC IDE Terminal.</li> <li>When the save is completed, "Save<br/>Completed" is displayed in the Termi-<br/>nal.</li> </ul>             | Terminal: Online [192.168.0.200 : SSH]       ▼ ♀ ×         Saving To Flash: Finished SAVING to flash         Save Completed         save         |
|---|----------------------------------------------------------------------------------------------------|----------------------------------------------------------------------------------------------------|
| 3 | <ul> <li>Type the \$\$\$ command in the Power</li> <li>PMAC IDE Terminal.</li> <li>When the reset is completed,<br/>"PowerPMAC Reset complete" is displayed in the Terminal.</li> </ul> | Terminal         Saving To Flash: Finished SAVING to flash         Save Completed         \$\$\$         PowerPMAC Reset complete         \$\$\$ |

## 3-3 Serial Encoder Wiring

Perform wiring for the Axis Interface Unit and various Serial Encoders in accordance with the wiring diagrams below.

• If BiSS-C Encoder Is Used

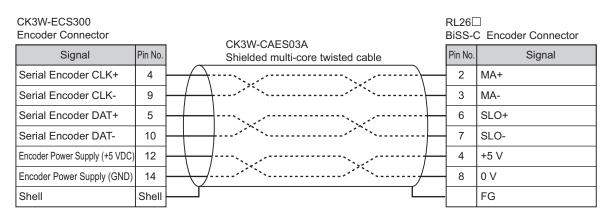

• If EnDAT2.1/2.2 Encoder Is Used

| CK3W-ECS300<br>Encoder Connector |         | -            | ROQ4<br>EnDA1 | 37<br>Γ2.2 Encoder |
|----------------------------------|---------|--------------|---------------|--------------------|
| Signal                           | Pin No. |              | Pin No.       | Signal             |
| Serial Encoder CLK+              | 4       | - <u>A</u> , | 7             | CLK+               |
| Serial Encoder CLK-              | 9       |              | 6             | CLK-               |
| Serial Encoder DAT+              | 5       |              | 3             | DATA+              |
| Serial Encoder DAT-              | 10      |              | 4             | DATA-              |
| Encoder Power Supply (+5 VDC)    | 12      |              | 8             | + 5 V              |
| Encoder Power Supply (GND)       | 14      | //[          | 5             | 0 V                |
| Shell                            | Shell   |              | -             | FG                 |

• If 1S MOTOR Encoder Is Used

Disconnect the connector on the Servo Drive side of the R88A-CR1A, and connect the CK3W-ECS300 side of it to the high-density type D sub-15-pin female connector (MIL-C-24308 compliant, lock screw #4-40 UNC).

| CK3W-ECS300<br>Encoder Connector |         |                                       | R88M-<br>1S Mo | -1S□<br>tor Encoder |
|----------------------------------|---------|---------------------------------------|----------------|---------------------|
| Signal                           | Pin No. |                                       | Pin No.        | Signal              |
| Serial Encoder DAT+              | 5       |                                       | 7              | DATA+               |
| Serial Encoder DAT-              | 10      |                                       | 4              | DATA-               |
| Encoder Power Supply (+5 VDC)    | 12      |                                       | 6              | +5 V                |
| Encoder Power Supply (GND)       | 14      | · · · · · · · · · · · · · · · · · · · | 3              | 0 V                 |
| Shell                            | Shell   |                                       | 1              | FG                  |

### 3-4 Various Controller Settings and Checking Operation

Perform the settings for connecting the Controller to the Serial Encoder.

| 1 | Open the global definitions.pmh under<br>PMAC Script Language – Global<br>Includes in the Solution Explorer. | Solution Explorer   Search Solution Explorer (Ctrl+:)   PowerPMAC1   System   C Language   C C Language   C Configuration   C Documentation   Documentation   Log   Global Includes     Image Continues   Image Configuration   Image Configuration   Image Co |
|---|----------------------------------------------------------------------------------------------------|----------------------------------------------------------------------------------------------------|
| 2 | global definitions.pmh.                                                                                      | Sys.WpKey = \$AAAAAAAA<br>Gate3[1].PhaseFreq=8000                                                                                                    |
|   |                                                                                                    | Gate3[1].ServoClockDiv=3                                                                                                    |
|   |                                                                                                    | Sys.ServoPeriod=1/2                                                                                                    |
|   | <ul><li>Phase frequency: 8 kHz</li><li>Servo period: 2 kHz</li></ul>                                         | EncTable[1].type = 1                                                                                                    |
|   |                                                                                                    | EncTable[1].pEnc = Gate3[0].Chan[0].SerialEncData                                                                                                    |
|   |                                                                                                    | A.a                                                                                                    |
|   |                                                                                                    | EncTable[1].ScaleFactor = 1                                                                                                    |
|   |                                                                                                    | Motor[1].ServoCtrl = 1                                                                                                    |
|   |                                                                                                    | <pre>Motor[1].pEnc = EncTable[1].a</pre>                                                                                                    |
|   |                                                                                                    | <pre>Motor[1].pEnc2 = EncTable[1].a</pre>                                                                                                    |
|   |                                                                                                    | Gate3[0].Chan[0].SerialEncEna = 1                                                                                                    |

3

3-7

|   | Add the text shown on the right to the glob-<br>al definitions.pmh.<br>The settings must be written according to<br>the encoder specifications. For details on<br>the registers, refer to <i>Power PMAC</i><br><i>Software Reference Manual (SBCE-405)</i><br>provided by DT. | <ul> <li>For BiSS-C encoders with the following conditions <ul> <li>The bit transmission rate is 2 MHz.</li> </ul> </li> <li>A trigger is received at the rising edge of every phase clock cycle (no delay).</li> <li>The CRC polynomial is x<sup>6</sup> + x<sup>1</sup> + 1.</li> <li>Parity bits and gray codes are not used.</li> <li>26-bit position data and 2-bit status data are obtained.</li> </ul> <li>Gate3[0].SerialEncCtrl=\$310000B <ul> <li>Gate3[0].Chan[0].SerialEncCmd=\$0021149A</li> </ul> </li> <li>For EnDAT2.2 encoders with the following conditions <ul> <li>The bit transmission rate is 2 MHz.</li> <li>A trigger is received at the rising edge of every phase clock cycle (no delay).</li> <li>The command code is Reporting Position (0x07).</li> <li>37-bit position data is obtained.</li> </ul> </li> <li>Gate3[0].SerialEncCtrl=\$0100003 <ul> <li>Gate3[0].Chan[0].SerialEncCmd=\$00071025</li> </ul> </li> <li>For 1S encoders with the following conditions <ul> <li>A trigger is received at the rising edge of every phase clock cycle (no delay).</li> <li>The command code is Reporting Position (0x07).</li> <li>37-bit position data is obtained.</li> </ul> </li> <li>Gate3[0].Chan[0].SerialEncCmd=\$00071025</li> <li>For 1S encoders with the following conditions <ul> <li>A trigger is received at the rising edge of every phase clock cycle (no delay).</li> <li>The command code is Position Data (0x00).</li> </ul> </li> |
|---|----------------------------------------------------------------------------------------------------|----------------------------------------------------------------------------------------------------|
| 3 | To read the absolute position when the<br>power supply is turned ON, add the settings<br>shown on the right to the bottom of the<br>global definitions.pmh file.                                                                                                    | <pre>Gate3[0].SerialEncCtrl=\$000000E<br/>Gate3[0].Chan[0].SerialEncCmd=\$00001000<br/>• BiSS-C encoders (26-bit position data)<br/>Motor[1].pAbsPos = Gate3[0].Chan[0].SerialEncDa<br/>taA.a<br/>Motor[1].AbsPosFormat = \$01001A00<br/>Motor[1].AbsPosSf = 1<br/>Motor[1].PowerOnMode = 4<br/>• EnDAT2.2 encoders (37-bit position data)<br/>Motor[1].pAbsPos = Gate3[0].Chan[0].SerialEncDa<br/>taA.a<br/>Motor[1].AbsPosFormat = \$01002500<br/>Motor[1].AbsPosSf = 1<br/>Motor[1].PowerOnMode = 4<br/>• 1S Motor encoder (39-bit position data)<br/>Motor[1].pAbsPos = Gate3[0].Chan[0].SerialEncDa<br/>taA.a<br/>Motor[1].AbsPosSf = 1<br/>Motor[1].AbsPosSf = 1<br/>Motor[1].AbsPosSf = 1<br/>Motor[1].AbsPosSf = 1<br/>]</pre>                                                                                                    |

| -  |  |
|----|--|
| 61 |  |
| -  |  |

| 4 | Download the project.<br>Right click on the <b>Solution Explorer</b><br>project name at the upper right of the Pow-<br>er PMAC IDE screen, select <b>Build and</b><br><b>Download All Programs</b> , and execute<br>Build and Download. | Solution Explorer   Search Solution Explorer (Ctrl+:)   PowerPMAC1   System   C Language   Configuration   Configuration   Configuration   Configuration   Configuration   Configuration   Configuration   Configuration   Configuration   Construction   Configuration   Configuration   Clean   PowerPMACS Script La   Map PMAC Variables   Add Macro Project   Export Project with IP Protection   Value   Cut   Cut   Cut   Cut   Cut   Open Folder in File Explorer   Properties   Properties   Properties   Properties   Properties   Properties   Properties   Properties   Properties   Properties   Properties   Alt+Enter |
|---|----------------------------------------------------------------------------------------------------|----------------------------------------------------------------------------------------------------|
| 5 | <ul> <li>Make sure that there are no errors in the Output window.</li> <li>If the transfer failed, check the content of the error in the Output window. If it is a program error, fix the program.</li> </ul>                           | Output         Show output from:       Build         Uploading pp_error.log file from the PowerPMAC.         Uploading pp_error_hist.log file from the PowerPMAC.         Uploading pp_debug.txt file from the PowerPMAC.         Uploading and synchronizing PowerPMAC variables         Download successful.         Total Project download time = 4.453 seconds.         I                                                                                                    |
| 6 | <ul> <li>Type the save command in the Power</li> <li>PMAC IDE Terminal.</li> <li>When the save is completed, "Save Completed" is displayed in the Terminal.</li> </ul>                                                                  | Terminal: Online [192.168.0.200 : SSH] <ul> <li></li></ul>                                                                                                    |
| 7 | Type the <b>\$\$\$</b> command in the Terminal.                                                                                                    | Terminal: Online [192.168.0.200 : SSH] <ul> <li>I ×</li> <li>Save Completed</li> <li>S\$\$</li> <li>Resetting PowerPMAC</li> <li>PowerPMAC Reset complete</li> <li>I \$\$\$\$</li> </ul>                                                                                                    |
| 8 | Make sure that the current position is re-<br>flected in the Power PMAC IDE Position<br>window.                                                                                                    | Position         #1       2,176,411.25 mu         #2       0.00 mu         #3       0.00 mu         #4       0.00 mu                                                                                                    |

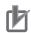

#### **Precautions for Correct Use**

If the **save** command is not successfully completed, the transferred project is not saved in the Controller. If the power to the Controller is switched OFF without the project being saved, the transferred project is destroyed.

## 4

## Serial Encoder Status and Error Information

This section describes the status and error information for various Serial Encoders. This information is stored in Gate3[i].Chan[j].SerialEncDataB. For details, refer to the *Power PMAC Software Reference Manual (SBCE-405)* provided by DT.

| 4-1 | BiSS-C Encoder Error Information              | . 4-2 |
|-----|-----------------------------------------------|-------|
| 4-2 | EnDAT2.2 Encoder Status and Error Information | . 4-3 |
| 4-3 | 1S Motor Encoder Status and Error Information | . 4-4 |

## 4-1 BiSS-C Encoder Error Information

For the BiSS-C encoder, Gate3[i].Chan[j].SerialEncDataB is set as follows.

| 31 | 3            | 02 | 29 | 28 | 27 | 26 | 25 | 24 | 23 | 22 | 21 | 20 | 19 | 18 | 17 | 16 | 15 | 14 | 13 | 12 | 11 | 10 | 9 | 8   | 7     | 6 | 5 | 4 | 3 | 2 | 1 | 0 |
|----|--------------|----|----|----|----|----|----|----|----|----|----|----|----|----|----|----|----|----|----|----|----|----|---|-----|-------|---|---|---|---|---|---|---|
| E  | Error Status |    |    |    | _  | Ι  | -  | Ι  | —  | —  | Ι  | —  | Ι  | Ι  | Ι  | —  | —  | _  | Ι  | —  |    |    | F | Pos | itior | ۱ |   |   |   |   |   |   |

Bits 30 and 31 represent the communication error bits, which are set as follows, respectively. Bit 30: CRC error

Bit 31: Timeout error

If a CRC error occurs frequently due to noise, etc. when you monitor each communications error bit with a user program, it is necessary to modify the program so that only three consecutive occurrences of the error are regarded as an error. If the CRC error still occurs frequently even after such a modification of the program, it is assumed that the influence of noise is significant. In this case, reduce the noise level by enhancing the shielding and grounding effects or changing the wiring.

Bits 24 to 29 represent the status data notified by the encoder. The meaning of each bit varies depending on the encoder model. For details, refer to the encoder manual.

Bits 0 to 7 are the upper 8 bits of position data from the encoder.

### 4-2 EnDAT2.2 Encoder Status and Error Information

For the EnDAT2.2 encoder, Gate3[i].Chan[j].SerialEncDataB is set as follows.

| 31 | 30    | 29 | 28 | 27 | 26 | 25 | 24 | 23 | 22 | 21 | 20 | 19 | 18 | 17 | 16 | 15 | 14 | 13 | 12 | 11 | 10 | 9 | 8 | 7 | 6 | 5 | 4  | 3     | 2 | 1 | 0 |
|----|-------|----|----|----|----|----|----|----|----|----|----|----|----|----|----|----|----|----|----|----|----|---|---|---|---|---|----|-------|---|---|---|
|    | Error |    | —  | -  | -  | —  | —  | —  | —  | —  |    | -  | _  | —  | —  | —  | Ι  | Ι  | —  | —  | Ι  | Ι | - |   |   | F | os | itior | ۱ |   |   |

Bits 29, 30, and 31 represent the communication error bits, which are set as follows, respectively. Bit 29: Error bit (For the meaning of this bit, refer to the encoder manual.) Bit 30: CRC error Bit 31: Timeout error

If a CRC error occurs frequently due to noise, etc. when you monitor each communications error bit with a user program, it is necessary to modify the program so that only three consecutive occurrences of the error are regarded as an error. If the CRC error still occurs frequently even after such a modification of the program, it is assumed that the influence of noise is significant. In this case, reduce the noise level by enhancing the shielding and grounding effects or changing the wiring.

Bits 0 to 7 are the upper 8 bits of position data from the encoder.

#### 4

#### 4-3 1S Motor Encoder Status and Error Information

For the 1S Motor encoder, Gate3[i].Chan[j].SerialEncDataB is set as follows.

| 31 3 | 30 | 29 | 28 | 27 | 26 | 25 | 24 | 23 | 22 | 21 | 20 | 19 | 18 | 17 | 16 | 15 | 14    | 13 | 12 | 11 | 10 | 9 | 8 | 7 | 6 | 5 | 4 | 3 | 2 | 1 | 0 |
|------|----|----|----|----|----|----|----|----|----|----|----|----|----|----|----|----|-------|----|----|----|----|---|---|---|---|---|---|---|---|---|---|
| Erro | or | -  | -  |    |    |    |    |    |    | —  | -  | —  |    |    | F  | os | itior | ۱  |    |    |    |   |   |   |   |   |   |   |   |   |   |

Bits 30 and 31 represent the communication error bits, which are set as follows, respectively. Bit 30: CRC error Bit 31: Timeout error

If a CRC error occurs frequently due to noise, etc. when you monitor each communications error bit with a user program, it is necessary to modify the program so that only three consecutive occurrences of the error are regarded as an error. If the CRC error still occurs frequently even after such a modification of the program, it is assumed that the influence of noise is significant. In this case, reduce the noise level by enhancing the shielding and grounding effects or changing the wiring.

Bits 0 to 7 are the upper 7 bits of position data from the encoder.

#### **OMRON Corporation** Industrial Automation Company

#### Kyoto, JAPAN

**Regional Headquarters** 

OMRON EUROPE B.V.

Wegalaan 67-69, 2132 JD Hoofddorp The Netherlands Tel: (31) 2356-81-300 Fax: (31) 2356-81-388

OMRON ASIA PACIFIC PTE. LTD. 438B Alexandra Road, #08-01/02 Alexandra Technopark, Singapore 119968 Tel: (65) 6835-3011 Fax: (65) 6835-2711

OMRON ELECTRONICS LLC 2895 Greenspoint Parkway, Suite 200 Hoffman Estates, IL 60169 U.S.A. Tel: (1) 847-843-7900 Fax: (1) 847-843-7787

Contact : www.ia.omron.com

OMRON (CHINA) CO., LTD. Room 2211, Bank of China Tower, 200 Yin Cheng Zhong Road, PuDong New Area, Shanghai, 200120, China Tel: (86) 21-5037-2222 Fax: (86) 21-5037-2200 Authorized Distributor:

©OMRON Corporation 2021 - 2023 All Rights Reserved. In the interest of product improvement, specifications are subject to change without notice.

Cat. No. 0051-E1-02 0123